# **Bedienerhandbuch & Montageanleitung für die CENTERLINE**

TeeJet. No. 020-021-D Version 1.11

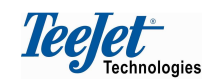

 August-Wolff-Strasse 16 D-29699 Bomlitz **Deutschland**  Tel. +49 (0) 5161 4816-0 Fax. +49 (0) 5161 4816-16

www.teejet.com

Wir haben uns bemüht ein fehlerfreies Produkt zu liefern. Um eine optimale Funktion zu gewährleisten bitten wir Sie dieses Handbuch sorgfältig zu lesen. Für die Produkthaftung nehmen wir Bezug auf unsere Geschäftsbedingungen, im Besonderen Abschnitt 7 :

- 7. Der Gebrauch des Produktes
- 7.1 Jeder Gebrauch und jede Anwendung des Produktes geschieht auf Gefahr des Käufers. Der Käufer ist z.B. nicht zu Kompensation in den folgenden Fällen berechtigt:
	- Störungen von/aus anderen Elektronikdiensten und Produkten, die der CE-Bezeichnung nicht entsprechen.
	- Fehlende Signaldeckung (oder deren Konsequenzen) von externen Sendern, die die Ausrüstung des Verkäufers anwenden sollen.
	- Funktionsfehler, die auf PC-Programme oder PC-Ausrüstung, die nicht vom Verkäufer geliefert worden sind, zurückgeführt werden können.
	- Fehler, die die Konsequenz der fehlenden Reaktion auf Warnungen und Fehlermeldungen vom Produkt sind oder die auf fehlende Aufmerksamkeit und/oder fehlende laufende Beurteilung der ausgeführten Arbeit im Verhältnis zur geplanten Arbeit zurückgeführt werden können.
- 7.2 Bei der Inbetriebnahme von allen neuen Produkten ist große Sorgfalt und Aufmerksamkeit zu erweisen. Evtl. Zweifel über korrekte Funktion/Bedienung sollte umgehend an Kontakt zur Serviceabteilung des Verkäufers resultieren.

Dieses Handbuch darf in keiner Weise geändert, kopiert oder manipuliert werden. Kopierte Handbücher können unvollständig sein und dadurch Schäden an der Maschine oder dem Bestand verursachen. TeeJet Technologien kann daher nicht für Schäden welche durch nicht autorisierte Handbücher entstanden sind haften. Originale Handbücher können jeder Zeit vom Fachhandel geordert werden.

Mit freundlichen Grüßen

Teelet

 August-Wolff-Strasse 16 D-29699 Bomlitz **Deutschland**  Tel. +49 (0) 5161 4816-0 Fax. +49 (0) 5161 4816-16

www.teejet.com

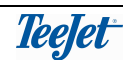

# **Inhalt**

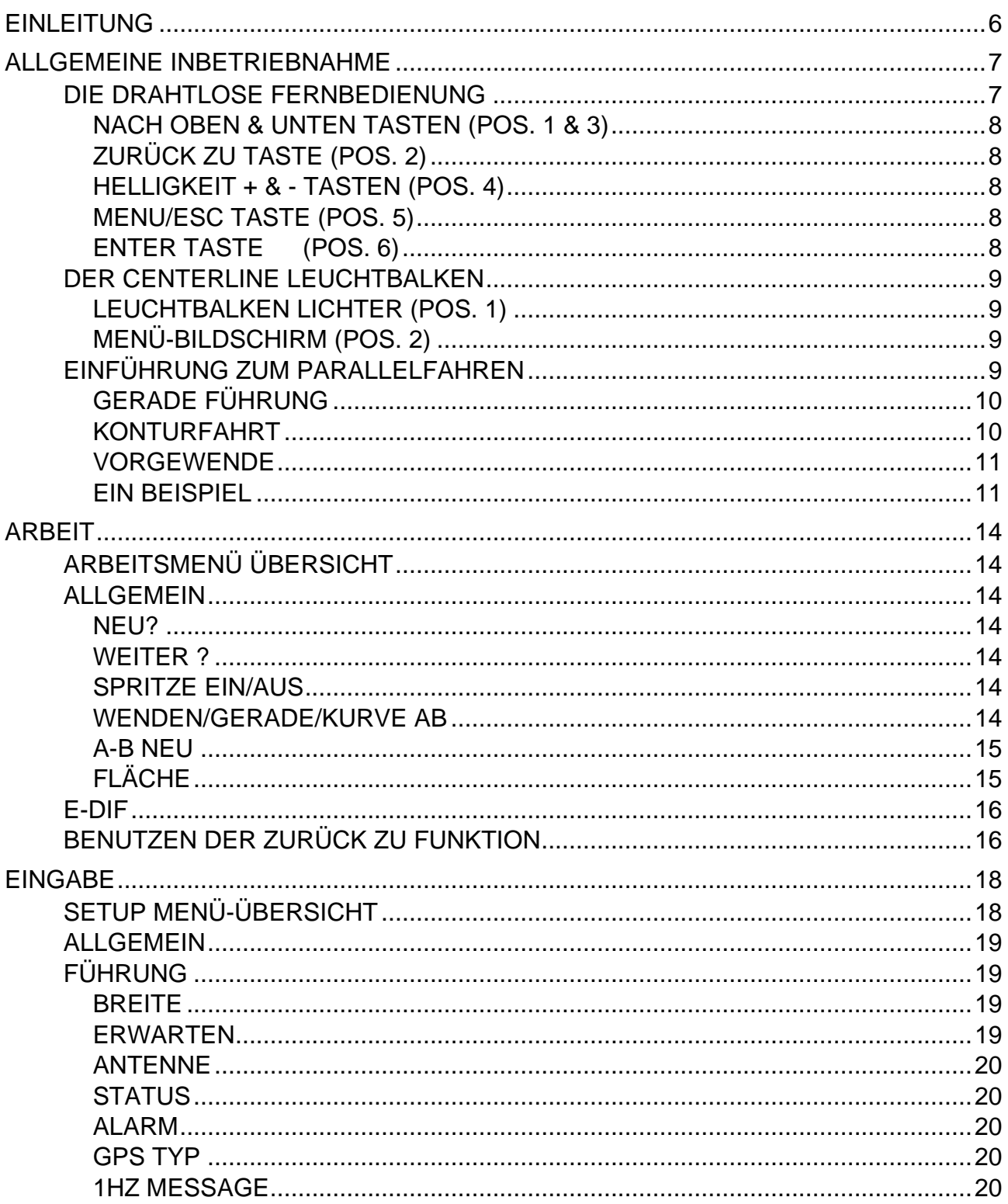

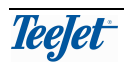

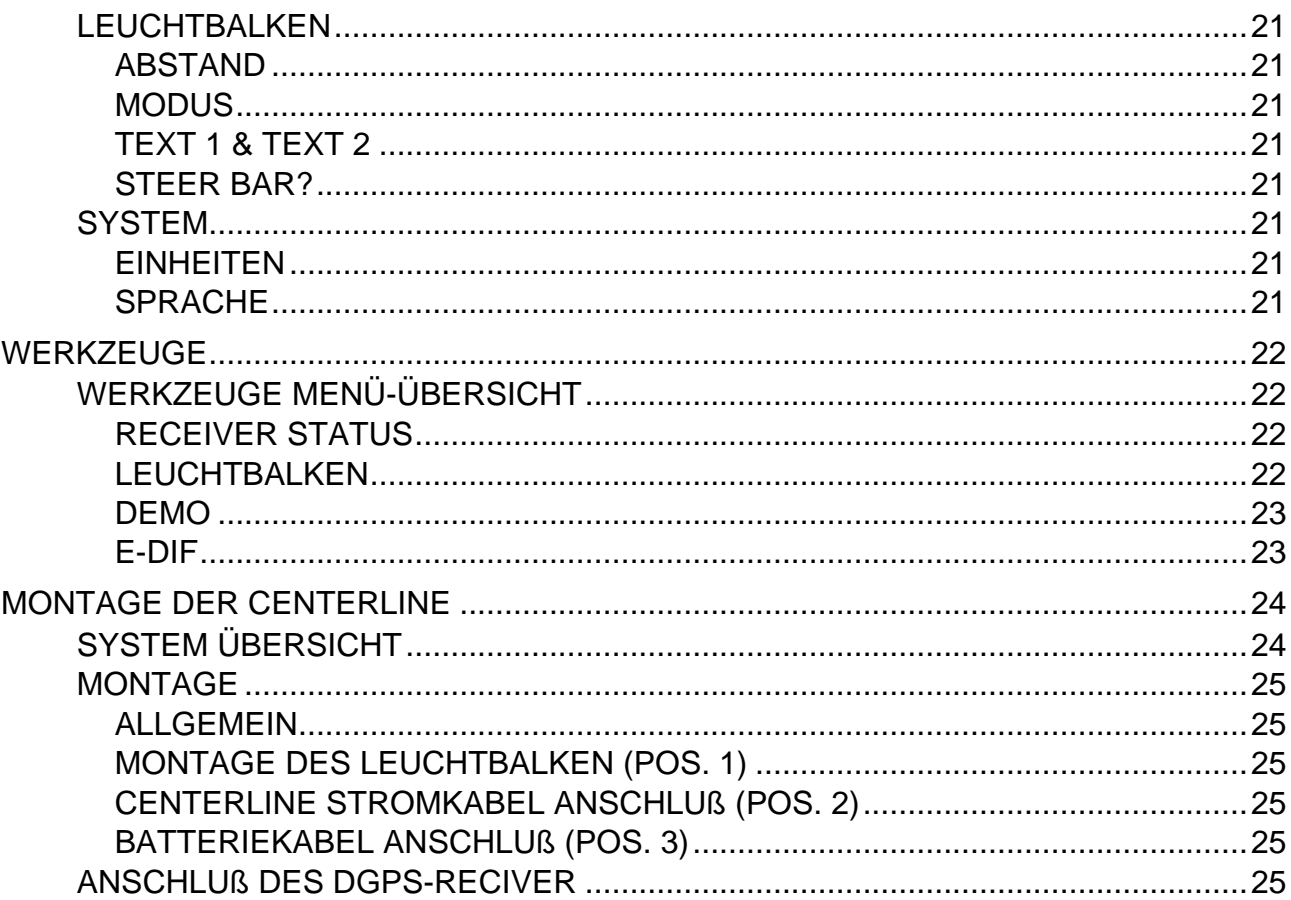

# **EINLEITUNG**

#### **Herzlichen Glückwunsch zur Wahl der TeeJet CenterLine**

Wir - Ihr Lieferant – sind sicher dass Sie schnell lernen werden das Gerät in vollem Umfang zu nutzen.

#### **Lesen Sie bitte dieses Bedienerhandbuch so:**

Setzen Sie sich in den Schlepper, **Maschine ausgeschaltet!** Lesen Sie "Einführung zum Parallelfahren" und schauen Sie auf die Bilder von Seite 10 & 11.

# **Lernen Sie die 6 Fernbedienungsknöpfe und ihre Funktionen kennen. Lernen Sie die Nutzung der Menüs.**

Lesen Sie die Erläuterungen für jeden Menüpunkt den Sie nicht verstehen sehr sorgfältig.

#### **Erst jetzt, wenn Sie sich mit der TeeJet Centerline ganz vertraut fühlen, sollten Sie die Maschine für die ersten Runden starten.**

Viel Spaß

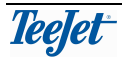

# **ALLGEMEINE INBETRIEBNAHME**

Das TeeJet CenterLine System besteht aus drei Hauptkomponenten; einem DGPS Receiver, dem Leuchtbalken und der Funkfernbedienung. Alle Punkte für Arbeit und Eingabe der TeeJet CenterLine sind auf dem Leuchtbalken sichtbar, und lassen sich mit der Fernbedienung wählen. Die Einstellungen des DGPS-Recivers sind von der Art dessen abhängig. Bitte lesen Sie dazu die Anleitung welche zum Empfänger mitgeliefert wurde.

Eine Beschreibung der Funkfernbedienung und des Leuchtbalken folgt:

# **DIE DRAHTLOSE FERNBEDIENUNG**

Wie bereits erwähnt wird die TeeJet CenterLine über eine Funkfernbedienung bedient. Die Tasten sind wie folgt belegt:

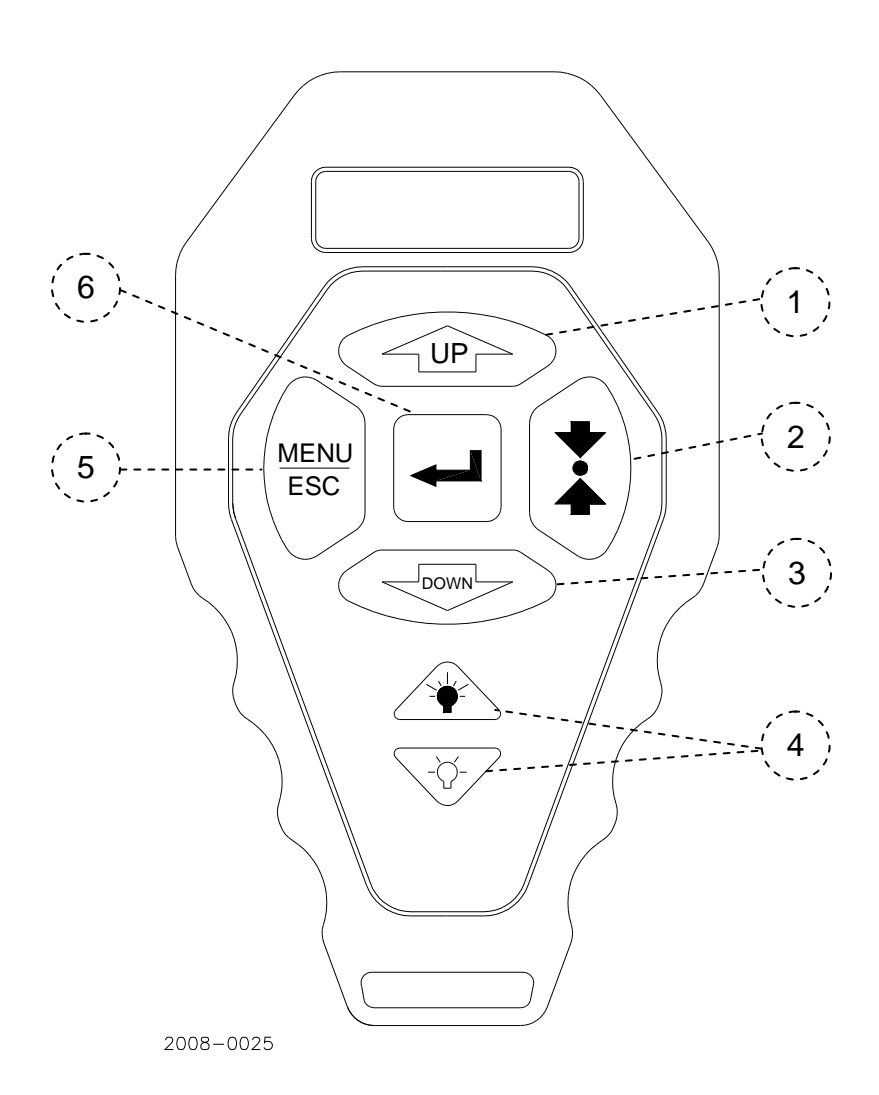

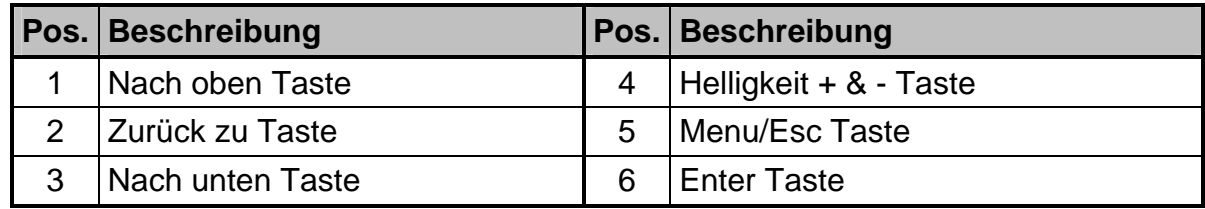

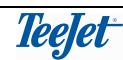

# **NACH OBEN & UNTEN TASTEN (POS. 1 & 3)**

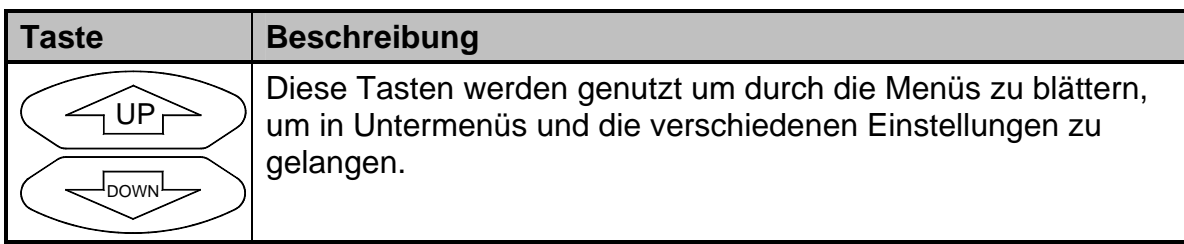

# **ZURÜCK ZU TASTE (POS. 2)**

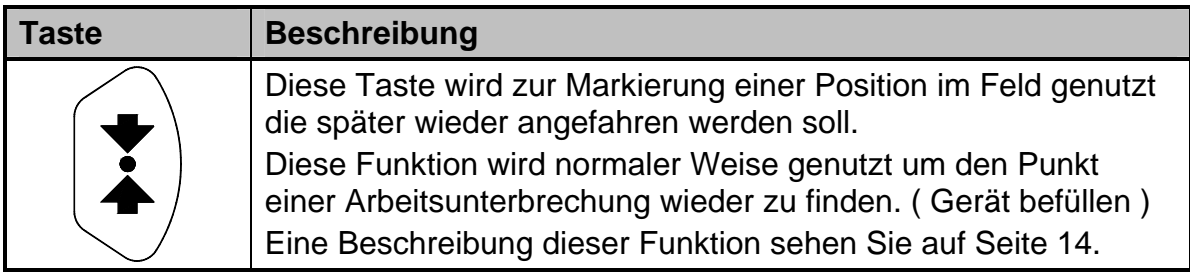

## **HELLIGKEIT + & - TASTEN (POS. 4)**

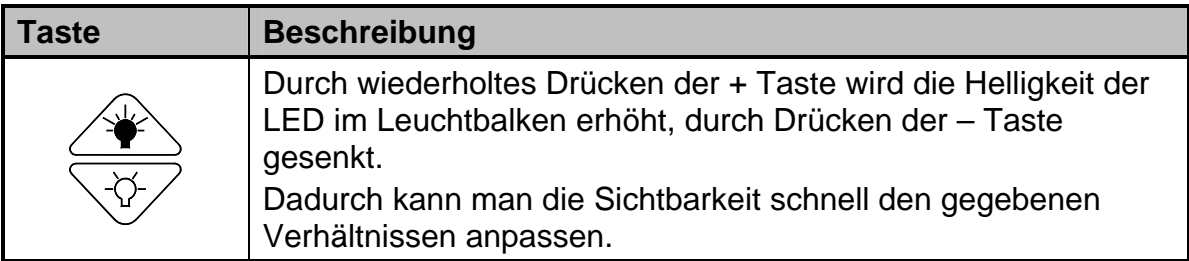

# **MENU/ESC TASTE (POS. 5)**

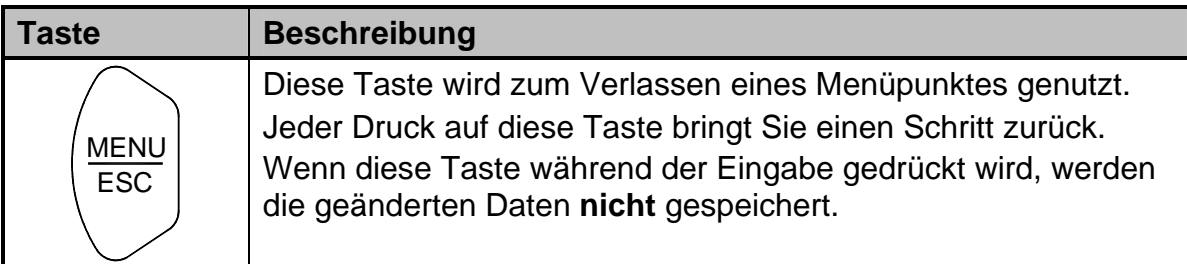

# **ENTER TASTE (POS. 6)**

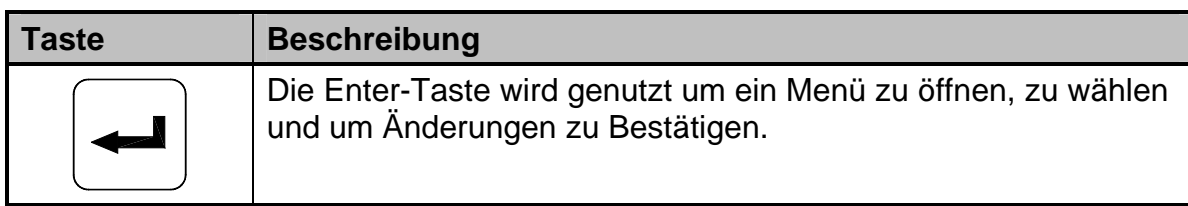

# **DER CENTERLINE LEUCHTBALKEN**

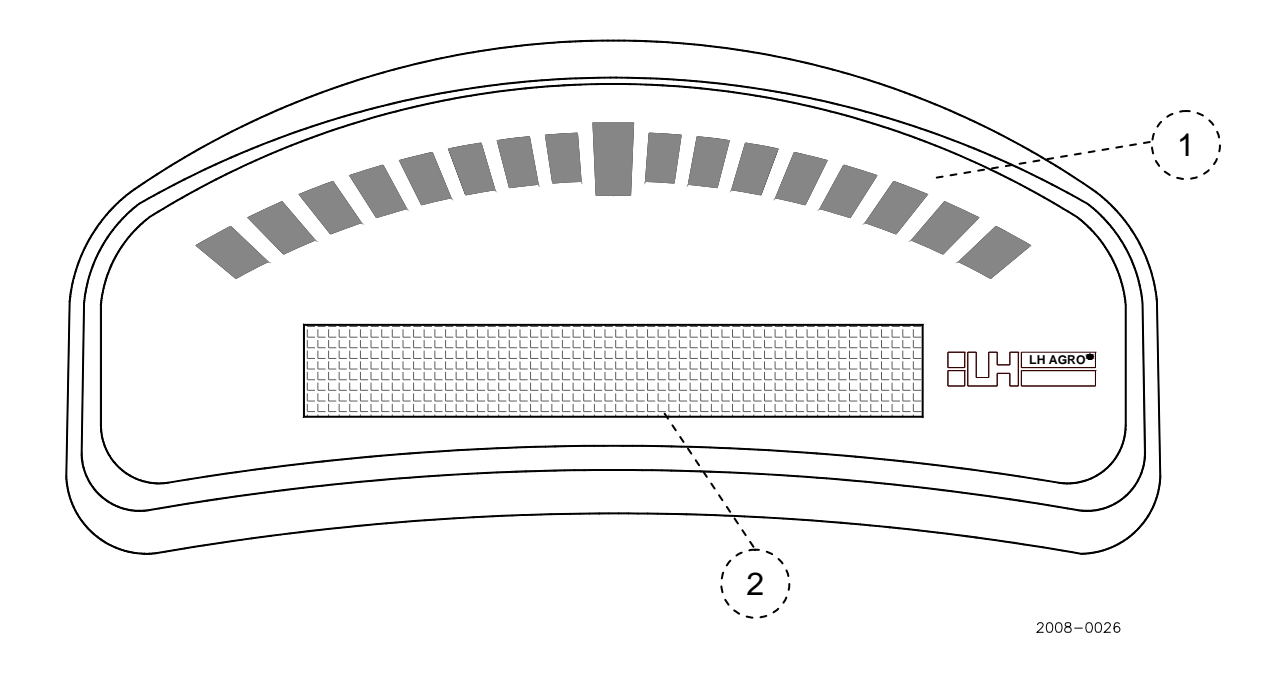

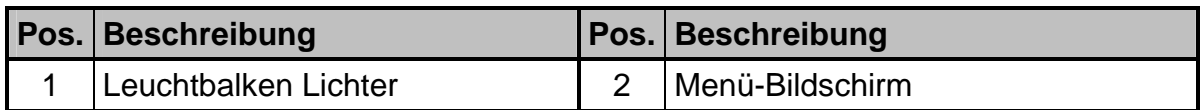

## **LEUCHTBALKEN LICHTER (POS. 1)**

Eine Anzeige der Position zur erforderlichen Spur.

Wenn in der "Idealspur" gefahren wird leuchten in der Mitte 2 Lichter.

# **MENÜ-BILDSCHIRM (POS. 2)**

Betriebsinformation und die verschiedenen Menüs werden hier angezeigt.

# **EINFÜHRUNG ZUM PARALLELFAHREN**

Parallel swathing can be carried out in three different ways; driving around the headland and parallel to a straight line or a curved line. Typically, work will start by driving around the headland 2 or 3 times and thereafter "side to side" (as with tramlines).

Whilst driving around the headland it is possible to create a reference line from which the remainder of the field can be driven parallel to. This reference line is created by marking 2 points, point A and point B. The shortest possible distance between 2 points is a straight line and this straight line is the reference line that is driven parallel to for straight guidance(not the headland).

Die Parallelfahrt kann in 2 verschieden Varianten vorgenommen werden. Konturfahrt an einer Grundlinie oder Parallel zu einer Geraden. Normaler Weise wird die Kontur am Vorgewende 2 oder 3 mal gefahren und dann auf Gerade gewechselt. ( wie mit Fahrgassen )

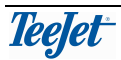

Während der Umfahrung im Vorgewende kann bereits die Spur für die gerade Fahrt durch setzen der Punkte A und B gespeichert werden ( Parallel zu Straße etc. ) Dadurch kann dann nach dem Ausfahren des Vorgewendes sofort zur geraden Fahrt übergegangen werden. Hier zu wird dann die Gerade zwischen Punkt A und B als Ausgangslinie genutzt.

Die Bezugslinie kann ebenso während der Fahrt an beliebiger Position gesetzt werden. Danach leitet Sie das System parallel zu dieser Linie, egal wo Sie sich im Feld befinden.

# **GERADE FÜHRUNG**

Gerade Führung ist die Navigation an einer geraden Linie die zwischen den Bezugspunkten A & B erstellt wurde. Nach Erstellung dieser Bezugslinie ist es möglich sowohl links als wie rechts von dieser Linie zu fahren, wie nachfolgendes Diagramm veranschaulicht:

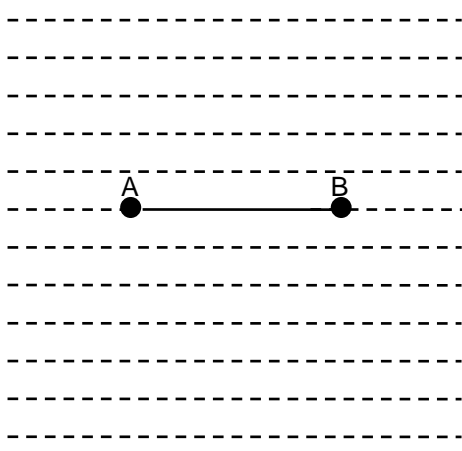

Die Vollinie zeigt die Bezugslinie, welche zwischen A & B erstellt wurde. Die gestrichelte Linie zeigt die Parallel-Linien, welche automatisch links wie rechts, sowie vor und hinter der Bezugslinie erzeugt werden. Dies bedeutet das eine Führung auch

Außerhalb der A-B Linie möglich ist.

# **KONTURFAHRT**

Die Konturfahrt oder kurvige Führung führt parallel zu einer kurvigen Linie, ähnlich der geraden Führung. Eine parallele Führung ist hier aber nur links und rechts der Grundlinie möglich, wie folgendes Diagramm veranschaulicht:

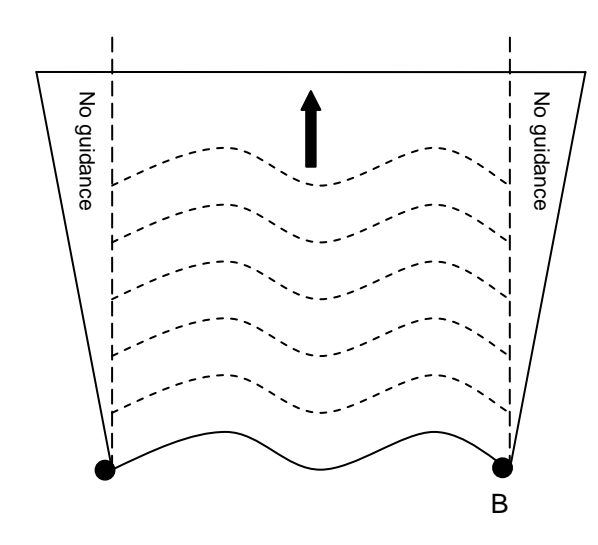

Die Vollinie zeigt die Bezugslinie die zwischen A &B erstellt wurde. Die gestrichelte Linie zeigt die Parallel-Linien, welche automatisch links wie rechts, sowie vor und hinter der Bezugslinie erzeugt werden. Es zeigt auch, das die Grundlinie **nicht** über die A-B Linie verlängert wird. Das heißt eine Führung ist zwar links und rechts aber **nicht** vor und hinter der B Grundlinie möglich.

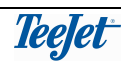

#### **VORGEWENDE**

Vorgewende-Führung führt parallel um den Rand des Feldes. Sobald die Umfahrung beendet wurde ist es möglich links und/oder rechts dieser zu fahren. Eine Bezugslinie für die gerade Führung oder die Konturfahrt kann in diesem Modus erstellt werden.

Ein detailliertes Beispiel hiervon kann auf Seite 12 gesehen werden.

#### **EIN BEISPIEL**

Das folgende Bespiel zeigt wie während der 2-maligen Umfahrung des Vorgewendes die Bezugspunkte gesetzt werden, und der Rest des Feldes dann parallel zur Grundlinie gefahren wird.

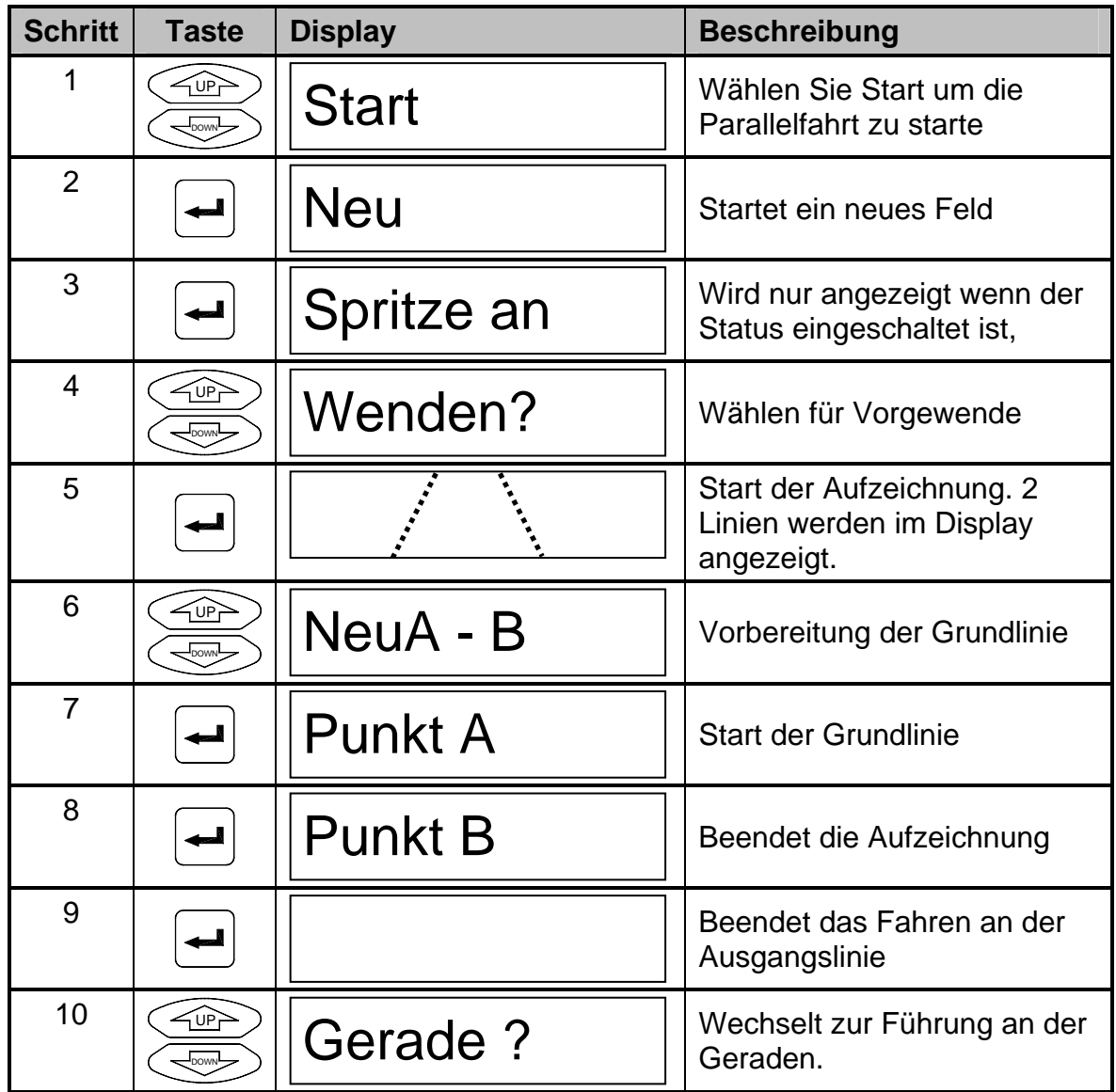

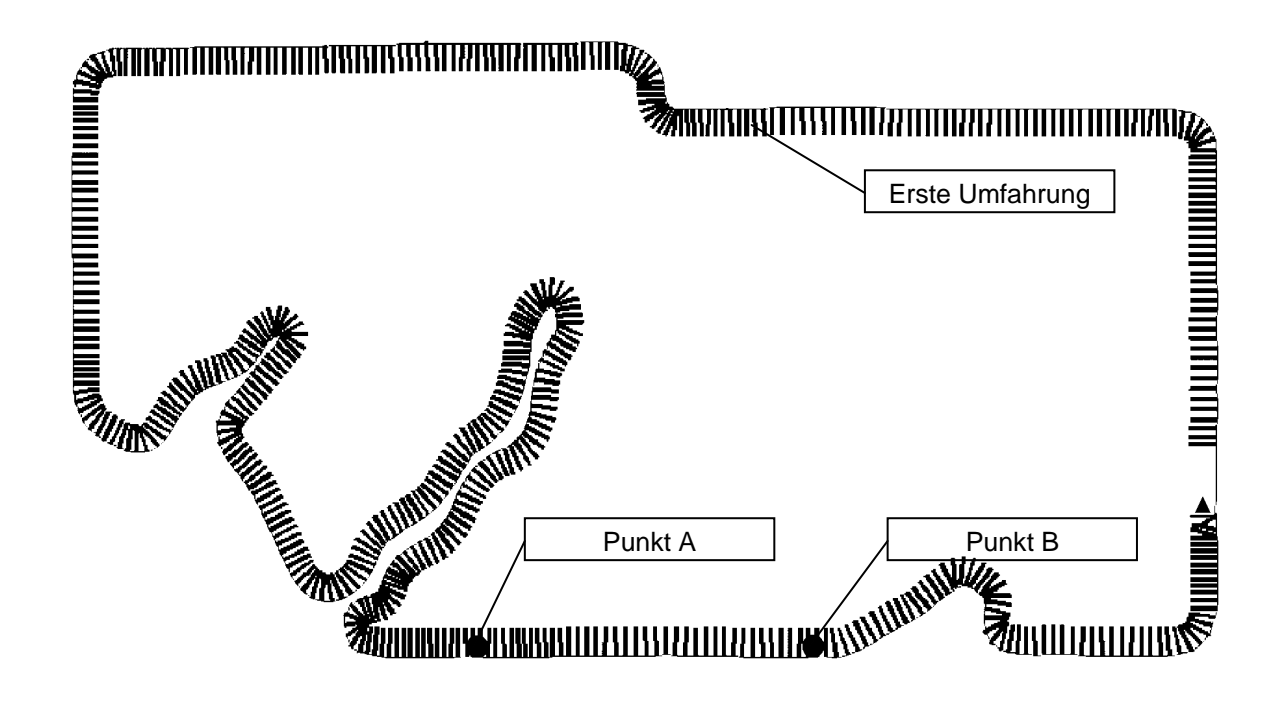

Der erste Durchlauf ist beinahe beendet und die Markierungen für die Grundlinie wurden erzeugt (markieren A&B). Sehen Sie Schritt 7-9

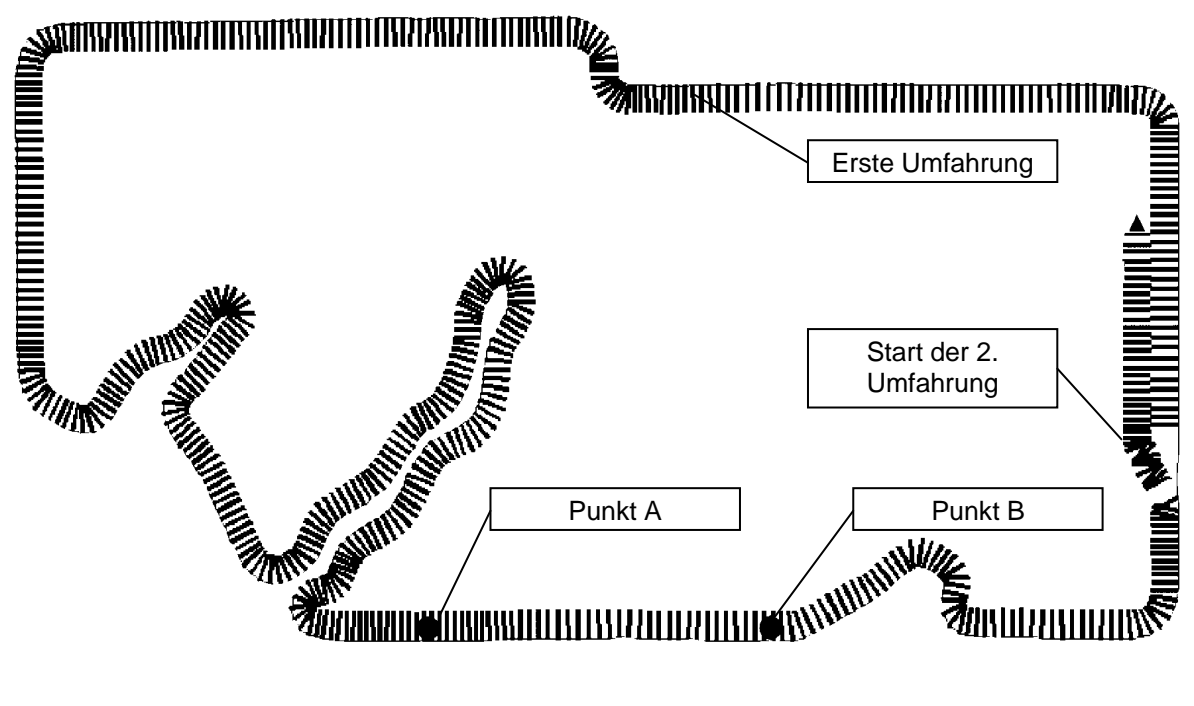

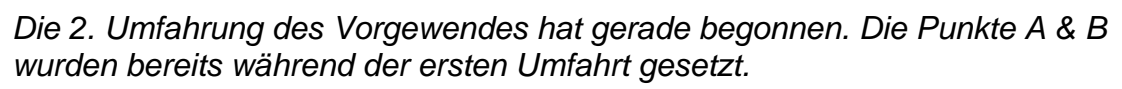

Beim Wechsel von der ersten in die zweite Spur wird Folgendes angezeigt:

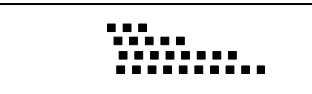

Dies zeigt an das sich eine Linkskurve nähert.

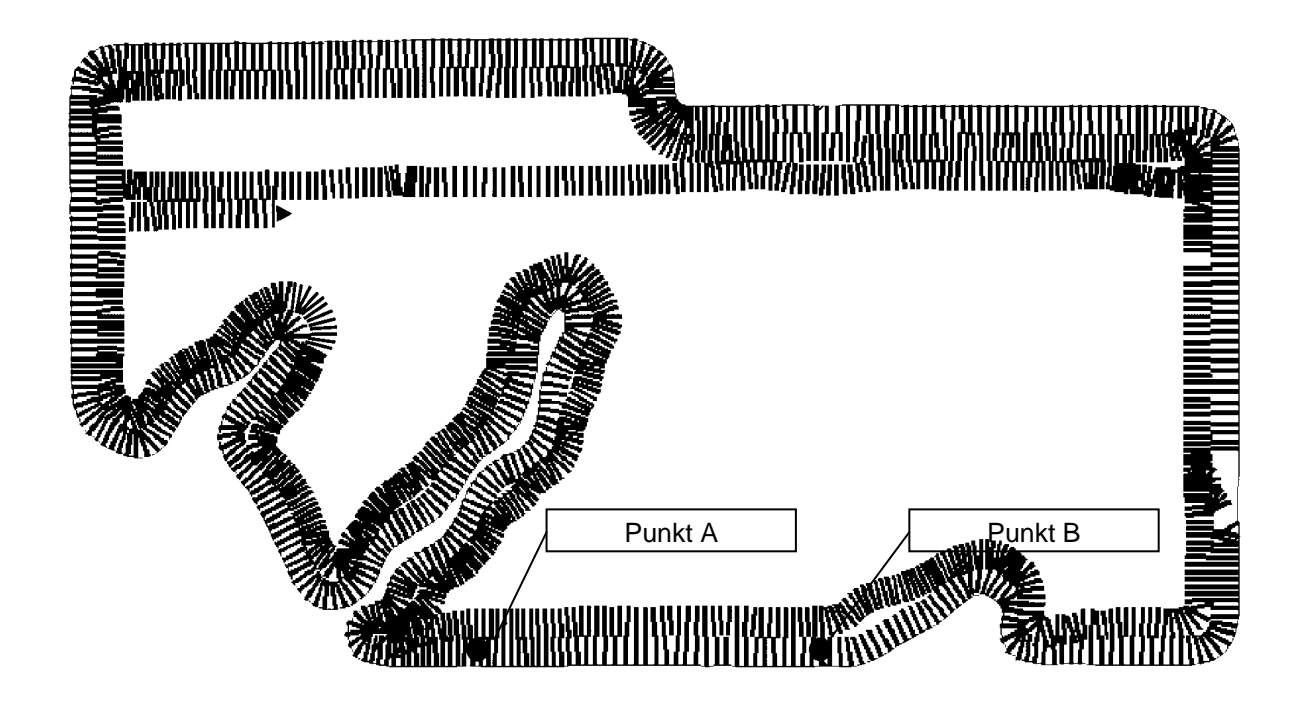

Die 2. Umfahrt ist beendet, und die Parallelfahrt zur markierten Ausgangslinie wurde gestartet.

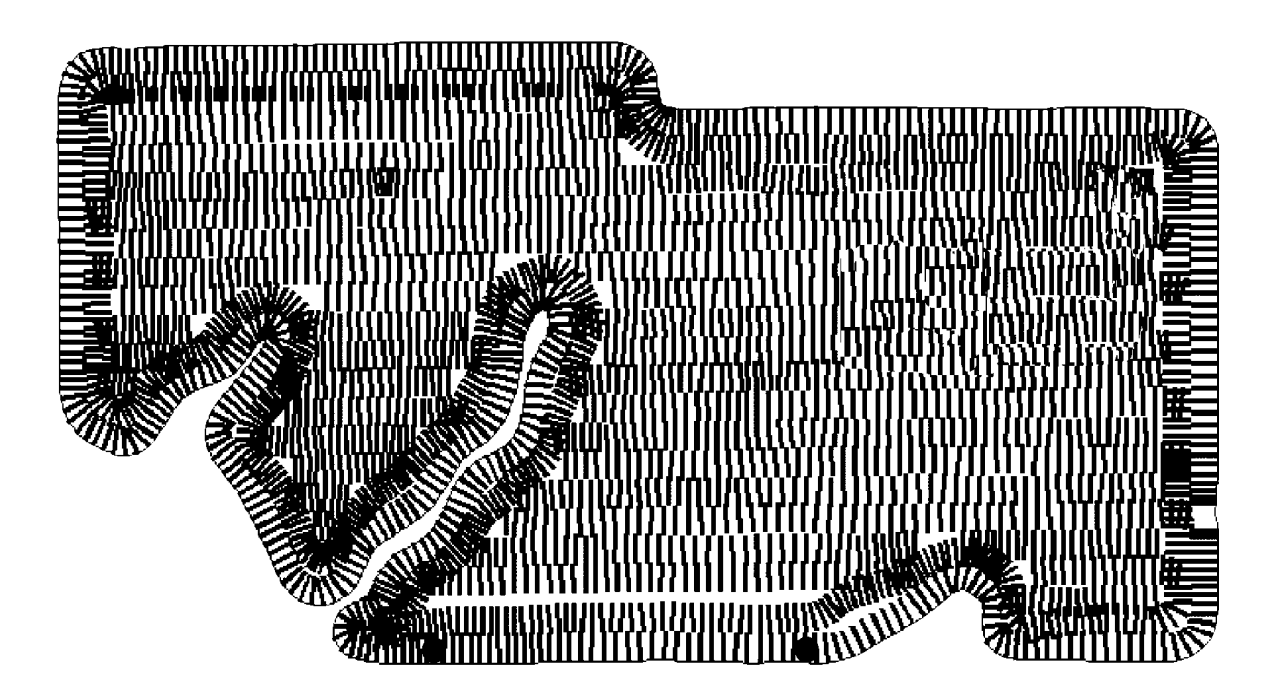

Das Feld ist beendet.

Gerät ein

# **ARBEIT**

#### **ARBEITSMENÜ ÜBERSICHT Schliessen START SETUP TOOLS** NEU? Fortsetze Rechts Grade Linie Neu Fläche Wenden Punkt A Links Punkt B Spurwahl Kurve AB

# **ALLGEMEIN**

Jeder Menüpunkt wird im Folgenden beschrieben:

#### **Die Eingabe aller Punkt ist Notwendig um eine korrekte Funktion zu Gewährleisten. Sie Seite 16**

Gerät aus

Ende

### **NEU?**

Wählen Sie dies um ein neues Feld zu beginnen. Alle alten Arbeitsdaten werden gelöscht( Eingabewerte bleiben erhalten )

### **WEITER ?**

Wählen Sie dies um in dem bereits begonnenen Feld weiter zu arbeiten.

### **SPRITZE EIN/AUS**

Diese Funktion erscheint nur wenn der Status auf Aus gesetzt ist. ( siehe Seite 18)

Wenn das System nicht mit einem Gerätesensor ausgerüstet ist kann man diese Funktion nutzen um dem Gerät den Gerätestatus mitzuteilen.

Ist das System mit einem Sensor ausgerüstet bekommt die CenterLine den Gerätestatus über diesen mitgeteilt.

### **WENDEN/GERADE/KURVE AB**

Wählen Sie die Methode der Führung zwischen Wenden für Vorgewende und Gerade und Kurve AB für die Führung anhand der erstellten Grundlinie.

## **A-B NEU**

Wählen Sie diese Funktion um eine neue Grundlinie zu erstellen:

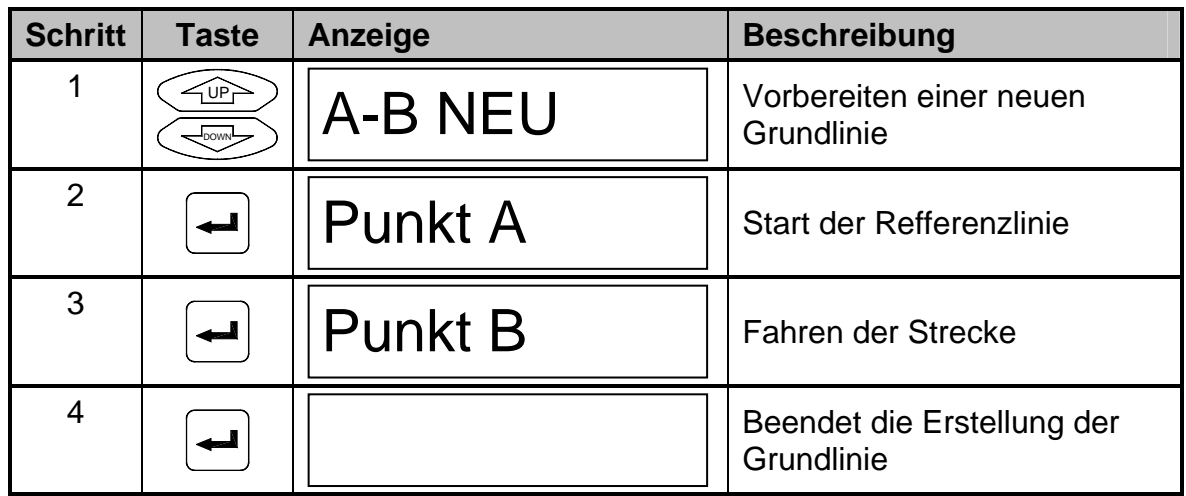

Jede Führung wird parallel zur Grundlinie gesetzt. Eine neue Grundlinie kann jederzeit während der Arbeit erstellt werden.

Die Bezugslinie bleibt im Speicher bis entweder:

1. eine neue Führung gestartet wird

#### **oder**

2. eine neue Grundlinie errichtet wird

# **FLÄCHE**

Es ist möglich mit dieser Funktion eine Fläche zu umfahren und danach deren Größe angezeigt zu bekommen.

Die Feldfläche wird automatisch nach dem gefahrenen Umfang berechnet.

Bei der ersten Messung müssen Sie angeben ob die Grenze zu Ihrer Linken oder Rechten errichtet werden soll.

Die Feldmessung stoppt automatisch sobald sich die Maschine in einem Bereich von 4,5 Meter zum Ausgangspunkt befindet. Die Grenze kann aber auch manuell durch die Anwahl von "schließen" beendet werden. Danach wird die Feldgrenze berechnet und gesichert. Die berechnete Fläche wird nun für ca. 3 Minuten angezeigt, kann aber auch später jederzeit durch "zeigen" wieder angewählt werden.

Der berechnete Bereich bleibt im Speicher bis entweder:

1. eine neue Parallelfahrt gestartet wird

#### **oder**

2. eine neue Feldmessung gestartet wird.

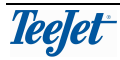

# **E-DIF**

**Die Benutzung e-Dif ist normal nicht notwendig wenn Egnos-Korrektursignale empfangen werden.** 

**Wird nur angezeigt wenn das System mit einem RX350P Egnos DGPS Receiver betrieben wird (TeeJet no. 78-50108).** 

Kalibrierung für den e-Dif Empfänger. Beachten Sie die Beschreibung auf Seite 23.

# **BENUTZEN DER ZURÜCK ZU FUNKTION**

Die "Zurück zu" Funktion wird genutzt um eine bestimmte Stelle im Feld wieder zu Finden. Normaler Weise ist dies der Punkt an dem die Maschine leer ist, so das nach dem Befüllen der letzte Punkt wieder angefahren werden kann.

Die "zurück zu" Funktion wird über die Taste 2 ( Siehe Seite 6&8)aufgerufen

Um die Position festzulegen brauchen Sie nur diese Taste zu betätigen. Die gespeicherte Position bleibt erhalten bis entweder:

1. eine neue Parallelführung gestartet wird

## **oder**

2. Die markierte Position erreicht , und die Taste ein weiteres Mal gedrückt wurde(zum dritten Mal).

Um eine gespeicherte Position wieder zu finden muss nur die Taste 2 erneut gedrückt werden, und der Leuchtbalken zeigt die Richtung und die Entfernung zum Zielpunkt an.

Drücken Sie die "Menü/ESC" Taste um diese Funktion zu beenden bevor Sie den Zielpunkt erreicht haben.

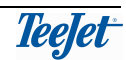

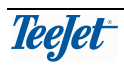

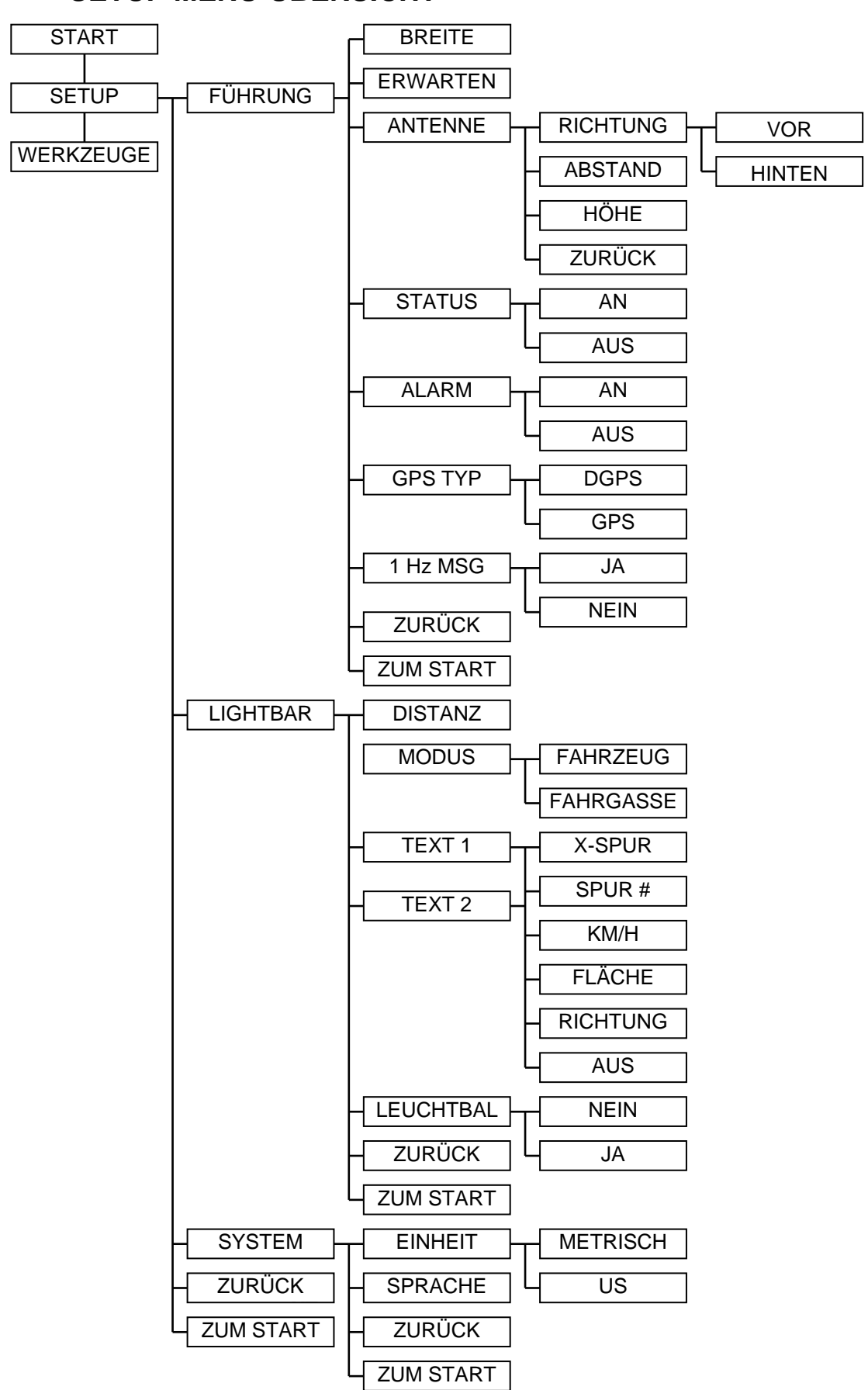

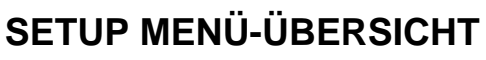

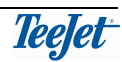

# **ALLGEMEIN**

Es gibt 2 Abkürzungen im Menü: WEITER oder ZUM START.

Durch Auswahl der WEITER Funktion wird automatisch eine Seite zurückgeblättert. Das heißt, wenn z.B. das System-Menü aktiv ist, durch nutzen der WEITER-Funktion, automatisch zum Setup zurück geführt wird.

Wenn ZUM START gewählt wird, egal in welchem Untermenü man sich befindet, wird automatisch der Bereich Start für die Parallelführung angewählt. Dieser Schritt empfiehlt sich besonders wenn nur ein Wert geändert wurde. So müssen nicht alle Untermenüs durchgeblättert werden.

**Wie empfehlen zuerst die Systemeinstellungen zu setzten bevor alle Eingaben für den operativen Bereich getätigt werden. ( siehe Seite 21).** 

# **FÜHRUNG**

Alle Maschinenbezogenen Daten werden hier eingegeben.

Die folgenden Einstellungen setzten voraus das EINHEIT (im SYSTEM Menü) auf METRISCH und die Sprache auf DEUTSCH gesetzt ist.

# **BREITE**

Eingabe der Arbeitsbreite der Maschine mit 10cm Auflösung (min = 1m, max = 100m).

Hierbei handelt es sich um die effektive Arbeitsbreite Ihrer Maschine. Eine Reduzierung der Arbeitsbreite würde Fehlstellen, eine Erweiterung Überlappungen reduzieren.

# **ERWARTEN**

Geben Sie hier ein wie weit das System voraus schauen soll. (Normal 1.5 oder 2 Sekunden).

Die ahead Funktion nutzt die momentane Geschwindigkeit, die Richtung und diese ahead Einstellung und berechnet wo das Fahrzeug sich dann voraussichtlich zu diesem Zeitpunkt befindet und zeigt die Abweichung zur Sollspur an. Die Eingabe hängt stark vom Nutzer ab, und sollte daher spezifisch auf die Bedürfnisse eingestellt werden.

Bei Eingabe 0 ist diese Funktion deaktiviert.

# **ANTENNE**

Die DGPS-Antenne ist normalerweise entweder vor oder hinter dem Arbeitsgerät montiert. Geben Sie hier ein in welcher Richtung die Antenne steht, und auch den genauen Abstand zum Arbeitsgerät.

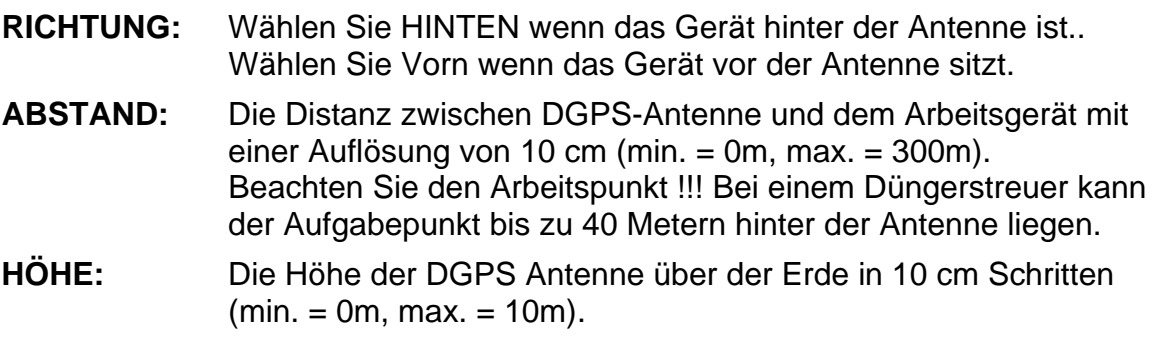

# **STATUS**

Wenn diese Einstellung auf AN geschaltet ist, nutzt die TeeJet CenterLine ein externes Signal um den Staus der Maschine zu überprüfen ( ein/aus siehe Seite 23 ). Dieses Signal wird genutzt um Flächenberechnungen durchzuführen oder auch Alarm bei mehrmaliger Überfahrt auszulösen ( Siehe ALARM ).

Wenn AUS gewählt wird ( Standard ) gibt die TeeJet CenterLine keinen Alarm für überarbeitete Fläche, egal ob die Maschine an- oder ausgeschaltet ist.

# **ALARM**

Wenn hier EIN gewählt wird gibt die TeeJet CenterLine einen Akustischen und visuellen Alarm sobald man sich einem bereits überarbeiteten Feldstück nähert oder es befährt. ( z.B. das Vorgewende )

Ist AUS gewählt wird keine Warnung erfolgen.

# **GPS TYP**

Ist kein refferenziertes Singnal vorhanden können Sie in diesem Menüpunkt die Arbeit ohne DGPS einstellen, um die Arbeit fortzusetzen.

In der Standardeinstellung ( DGPS ) erscheint eine Warnung über den Ausfall des Signals und die Arbeit kann nicht fortgesetzt werden.

## **Die Genauigkeit wird außerordentlich reduziert, wenn Arbeit ohne DGPS Signale ausgeführt wird. Wir empfehlen Abändern dieser Einstellung nicht.**

# **1HZ MESSAGE**

Wenn Sie einen älteren DGPS-Reciver mit langsamer Rate nutzen wollen ( unter 2 Hz ) ist es möglich dem System hier zu erlauben diese Signale zu nutzen.

Ist die Standarteinstellung ( AUS ) gewählt, wird das System bei zu niedriger Signalfrequenz warnen und die Arbeit kann nicht fortgesetzt werden.

**Die Genauigkeit wird außerordentlich reduziert, wenn Arbeit mit langsamen DGPS Signalen ausgeführt wird. Wir empfehlen Abändern dieser Einstellung nicht.** 

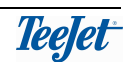

# **LEUCHTBALKEN**

Einstellungen zum Leuchtbalken werden hier wie folgt eingegeben.

#### **ABSTAND**

Dies ist der Abstand zur Grundlinie den jede LED repräsentiert. Der Abstand kann in 10 cm-Schritten von 10-300cm eingestellt werden.

#### **MODUS**

Wenn der Modus auf FAHRZEUG gesetzt ist vertritt die Mittelposition auf dem Leuchtbalken das Fahrzeug. Es muss nun so gesteuert werden das mit dem Fahrzeug in Richtung LED korrigiert wird.

Wenn der Modus SPUR gewählt wurde vertritt die Mittelposition der CenterLine die Spur. Das Fahrzeug ist so zu lenken das die LED in die Mitte geführt wird.

### **TEXT 1 & TEXT 2**

Wählen Sie von den folgenden Möglichkeiten um sich während der Fahrt die dazu gehörigen Informationen anzeigen zu lassen:

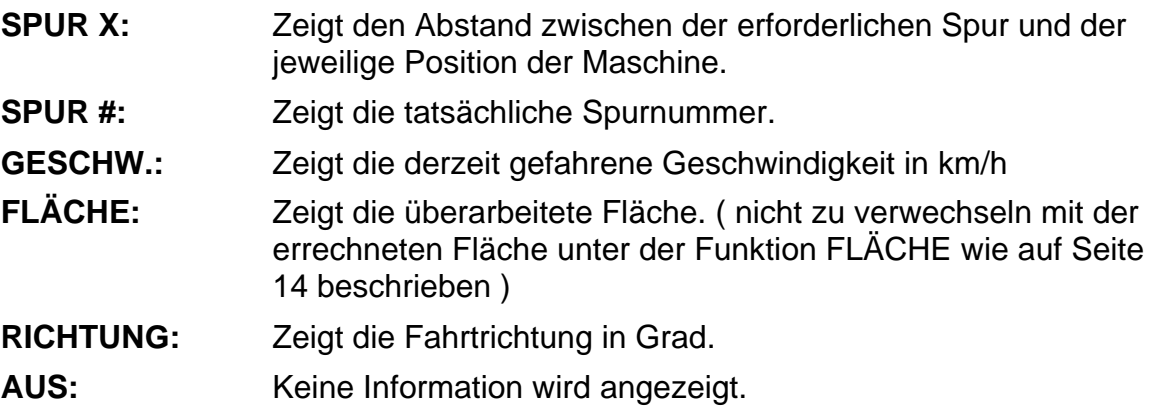

#### **STEER BAR?**

Wird diese Option mit JA gewählt werden alle LED´s bis zur Position der jeweiligen Seite angezeigt. Bei NEIN wird nur die entsprechende LED gezeigt.

# **SYSTEM**

#### **EINHEITEN**

Wählen Sie hier zwischen dem US oder dem Metrischen System. ( US – Zoll & Fuß ; metrisch – Meter & Zentimeter )

### **SPRACHE**

Wählen Sie die Betriebssprache der TeeJet CenterLine.

# **WERKZEUGE**

# **WERKZEUGE MENÜ-ÜBERSICHT**

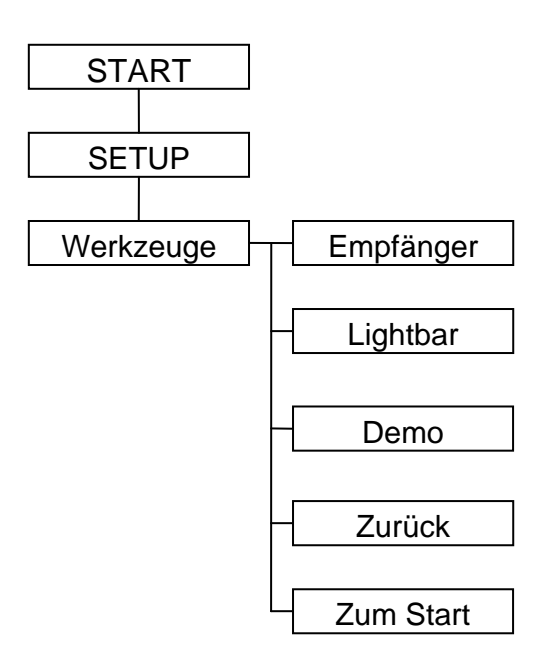

Es ist in diesem Menü möglich den Status des DGPS-Recivers zu erfragen und den Leuchtbalken zu testen.

Durch Auswahl der WEITER Funktion werden Sie eine Menüebene Zurückgeführt.

Durch Anwahl der Funktion ZUM START werden Sie sofort Zum Startpunkt des Arbeitsmenüs geführt.

### **RECEIVER STATUS**

Wenn Sie diesen Punkt wählen können Sie den Status des DGPS-Recivers sehen. Die Mitteilungen sind wie folgt:

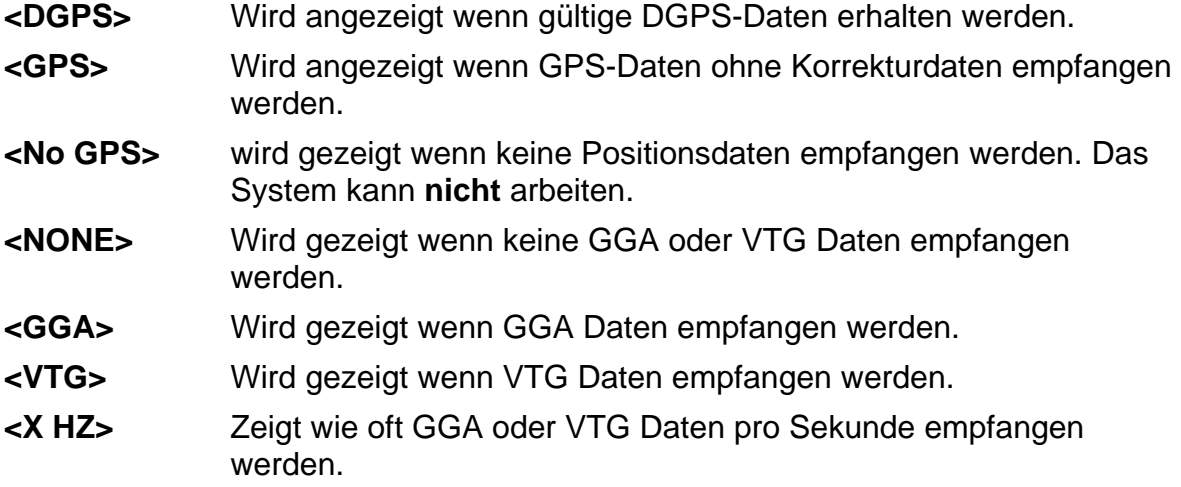

### **LEUCHTBALKEN**

Eine Testsequenz für alle Lichter auf dem Leuchtbalken wird gestartet.

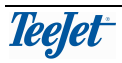

#### **DEMO**

Wenn DEMO eingestellt wird läuft ein kleines Demonstrationsprogramm ab. Das Wort DEMO wird in regelmäßigen Abständen eingeblendet, um Ihnen anzuzeigen dass die CenterLine in der Demo läuft.

## **E-DIF**

#### **Die Benutzung e-Dif ist normal nicht notwendig wenn Egnos-Korrektursignale empfangen werden.**

**Wird nur angezeigt wenn das System mit einem RX350P Egnos DGPS Receiver betrieben wird (TeeJet no. 78-50108).** 

E-Dif ist ein "synthetisches" Differenzial Signal erstellt von der Software in dem DGPS Empfänger.

Um den Empfänger zu kalibrieren wählen Sie diesen Menüpunkt und bleiben Sie so lange stehen wie WARTEN SIE im Display erscheint.

Wir empfehlen diesen Vorgang alle 1-2 Stunden zu wiederholen.

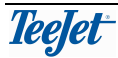

# **MONTAGE DER CENTERLINE**

# **SYSTEM ÜBERSICHT**

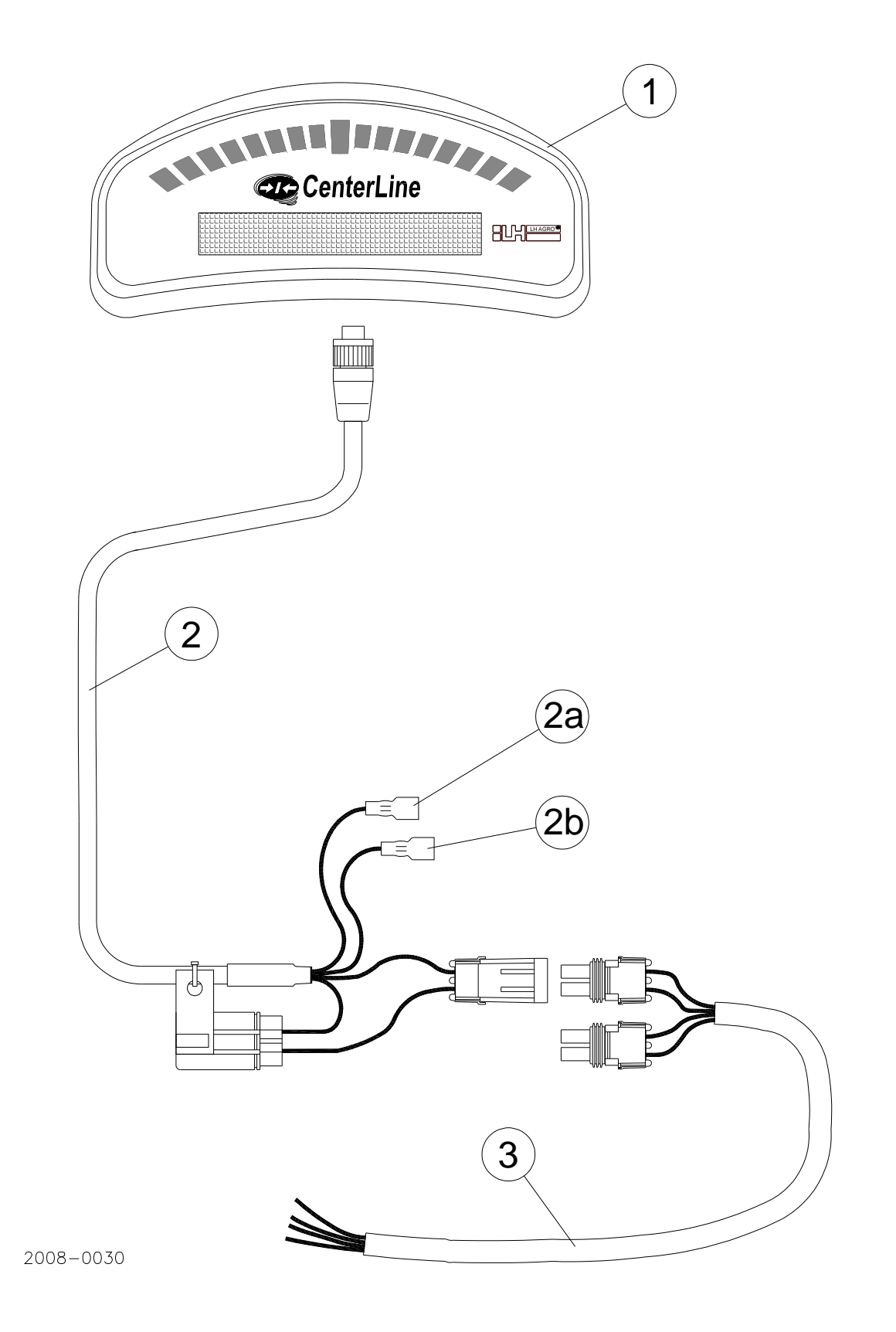

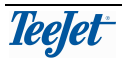

# **MONTAGE**

## **ALLGEMEIN**

Montieren Sie alle Kabel so geschützt wie möglich und vermeiden Sie dabei z.B. Hydraulikrohre. Befestigen Sie alle Kabel mit Kabelbindern.

Vermeiden Sie bewegliche Teile und Hitzequellen, z.B. Auspuffrohre.

# **MONTAGE DES LEUCHTBALKEN (POS. 1)**

Da der Leuchtbalken Wetterbeständig ist und über Funk bedient wird kann er überall in Front der Maschine montiert werden. Benutzen Sie dazu den mitgelieferten Montagebügel.

# **CENTERLINE STROMKABEL ANSCHLUß (POS. 2)**

Verbinden Sie den Stecker mit der Steckdose auf der Rückseite des Leuchtbalkens.

#### **Wenn der Schlepper mit einen 3-pol Stromstecker nach ISO ausgerüstet ist:**

• Entfernen Sie den 2-pol Stecker (gekennzeichnet mit "BAT") – schliessen Sie die rote Ader an +12V (gekennzeichnet mit **+** im ISO-Stecker), die schwarze Ader an 0V (gekennzeichnet mit **–** im ISO-Stecker) und die weisse Ader an den kleinen Pin (Zündstrom 15).

#### **Sollte der Schlepper über keine Steckdose nach ISO verfügen:**

- Verbinden Sie den 2-pol Stecker mit dem Batteriekabel pos. 3.
- Der weiße Draht (Stecker 2a markiert "ignition") muss mit der Zündung verbunden sein, so dass es +12V empfängt wenn die Zündung eingeschaltet ist.

Der Braune Draht kann an das Gerät (Bedienpult Spritze etc.) angeschlossen werden, so das er +12V empfängt wenn das Gerät eingeschaltet, und Masse wenn das Gerät ausgeschaltet wird. Dieser Anschluss ist nicht notwendig. Sollte er belegt werden Achten Sie darauf das STATUS auf EIN geschaltet wird ( siehe Seite 18 )

### **BATTERIEKABEL ANSCHLUß (POS. 3)**

### **Sollte der Schlepper über keine Steckdose nach ISO verfügen:**

Verbinden das Batteriekabel an der Batterie mit den gelieferten Batterieklemmen.

#### **Rot = +12V**

#### **Schwarz = 0V ( Masse )**

Dieses Kable kann, abhängig vom Typ, auch für die Versorgung des DGPS-Reciver genutzt werden.

# **ANSCHLUß DES DGPS-RECIVER**

Verbinden den DGPS Empfänger mit der Steckdose auf der Rückseite des Leuchtbalkens.

Befestigen Sie den DGPS-Empfänger in Schleppermitte ( in Fahrtrichtung ) mit der Mitgelieferten Metallplatte und dem Klebepad oder den mitgelieferten Schrauben.

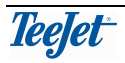